## FileMaker Server on AWS Quick Start Guide

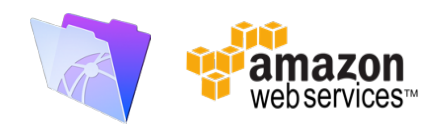

*By Mike Duncan*

*Information up to date as of January 2016.*

- 1. Log into your AWS account and go to **EC2** from the Services menu. If you don't have an account, you can create one first.
- 2. Create a new EC2 instance by clicking the Launch Instance button.
- 3. From the list of Amazon Machine Images (AMI) select Microsoft Windows Server 2012 R2 Base.
- 4. For this guide, we will select the t2.medium (2 core, 4 GB memory) type. The minimum requirements for FileMaker Server recommend 2 core for processors and at least 4GB of memory. Click Review and Launch.
- 5. Adjust security group settings. Add RDP as well as HTTP and HTTPS if you intend on using WebDirect. Add a **Custom Rule for Port 5003** to allow FileMaker Pro/Go traffic.
- 6. Create key pair, name it and download the key pair. Store this in a safe place. We'll need this in just a little bit, and hopefully won't need to access it again.
- 7. Click Launch Instance.
- 8. Click **Connect** at the top of the list. Using the pem file you created, you can get the default password for your running instance. This is where you get the connection information needed to access your server. Make note of the settings so you can configure Remote Desktop.
- 9. Connect with **Remote Desktop**. If using OS X, download Microsoft Remote Desktop from the app store if you have not already. Once you open it, click the "New" button and enter the information noted from the previous step.
- 10. Install FileMaker Server and configure your server. Remember to allow inbound FM traffic as needed (port 5003) in the Windows Firewall settings.

**Notes:** The steps provided above are intended to get an instance up and running assuming a new AWS account without existing settings. Security groups, key pairs and other resources may be reused for additional instances, or existing settings can also be used.

Read the blog post:

http://www.soliantconsulting.com/blog/2016/01/filemaker-server-on-amazon-web-services

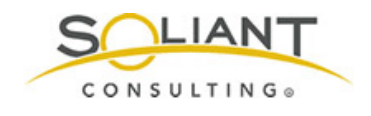

www.SoliantConsulting.com Copyright © 2016 Soliant Consulting, Inc.